## Bluebook Installation Guide

- 1. Navigate to bluebook.app.collegeboard.org by putting it into the address bar
- 2. Click the "Download for Windows" button

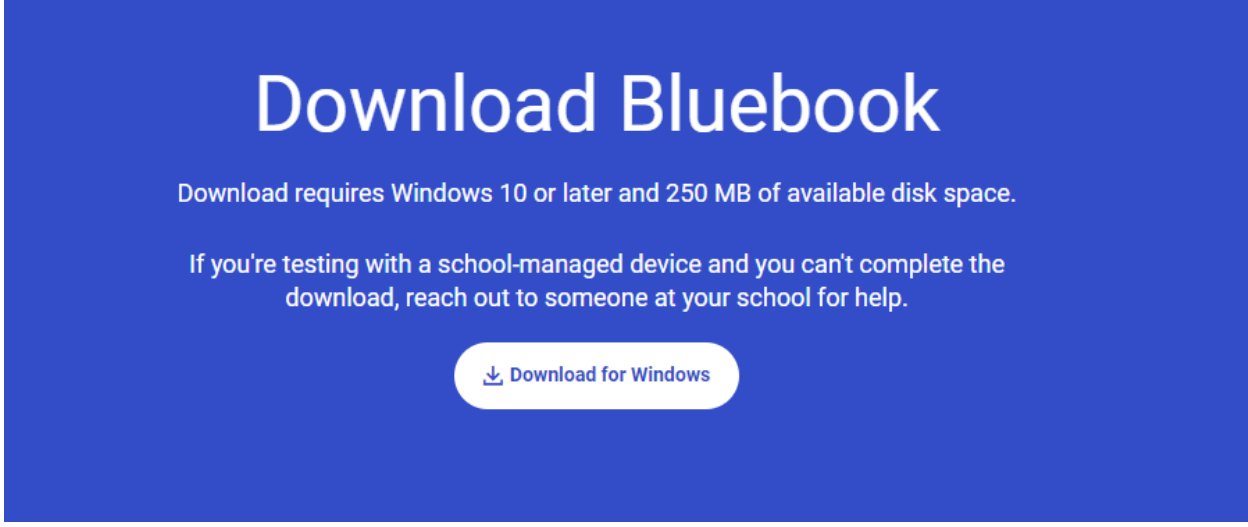

3. Run the downloaded installation setup file

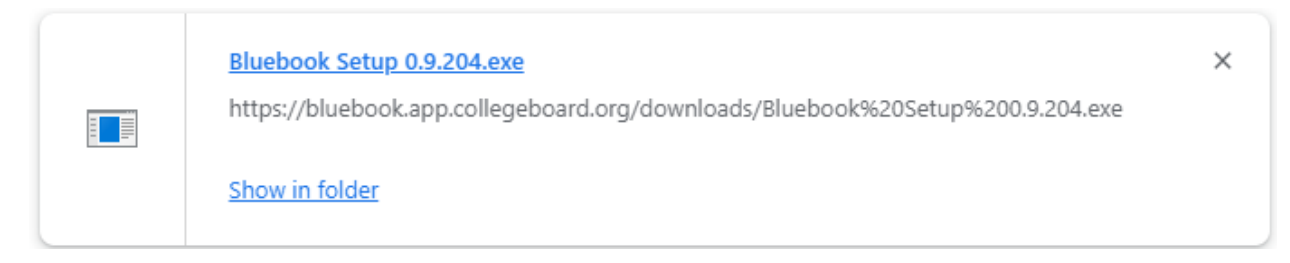

- 4. Once the setup finishes open the bluebook app (If not open already)
- 5. Click the "Sign in with a student College Board Account" button and login.

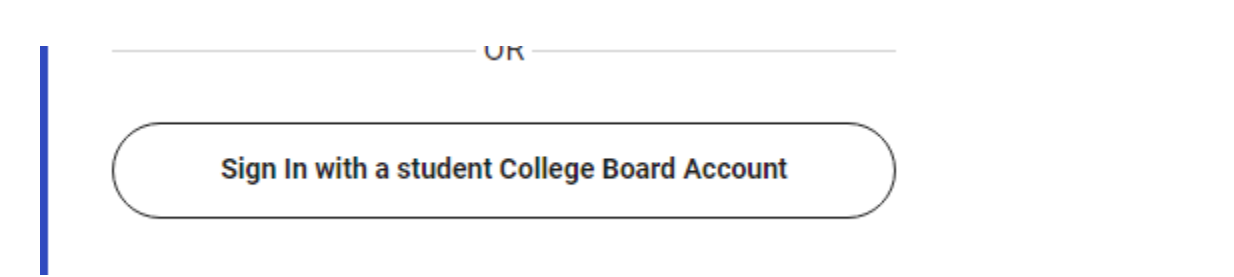

6. If you do not have a College Board account, go to [www.collegeboard.org](http://www.collegeboard.org/) and create one! If you can't access your account, call 866-315-6068